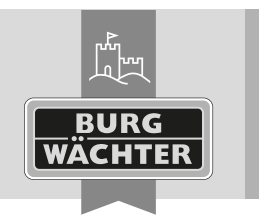

**Secur secuENTRY 5670 BRIDGE**

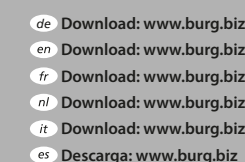

**Download: www.burg.biz**  *sv* **Download: www.burg.biz**

 **Download: www.burg.biz**

 **Download: www.burg.biz Ladattava tiedosto: www.burg.biz Letölthető: www.burg.biz λήψη: www.burg.biz Download: www.burg.biz**

 **Descărcare: www.burg.biz Pobieranie pliku: www.burg.biz** *cs* **Stáhnout: www.burg.biz**

 **İndir: www.burg.biz**

 **Download: www.burg.biz загрузка: www.burg.biz**

 **Download: www.burg.biz**

 **Download: www.burg.biz**

*lt* **Download: www.burg.biz**

**Download (зареди): www.burg.biz**

*lv* **Download: www.burg.biz**

## **Betriebsanleitung**

Mit der **secuENTRY 5670 BRIDGE** haben Sie die Möglichkeit secuENTRY Zylinder über eine Internetverbindung in Kombination mit der secuENTRY KeyApp\* aus der Ferne zu administrieren. Dies beinhaltet die Übertragung von Konfigurationsfiles, Fernöffnung und zusätzlich die Erstellung von zeitlich limitierten Zutrittscodes für secuENTRY PRO Zylinder und Relay.

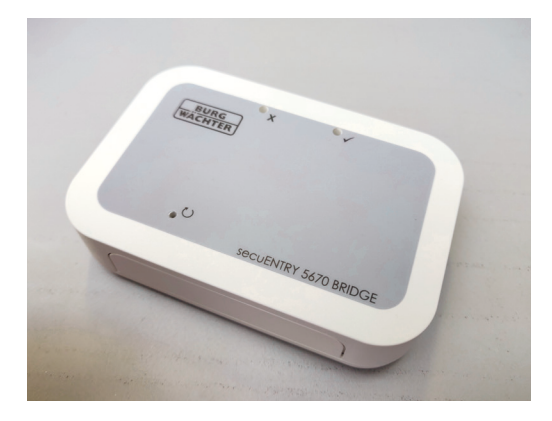

\*  Bitte prüfen Sie unter: **www.burg.biz/secuentry/description** ob Ihr Smartphone kompatibel mit der App ist.

## **QR-Code**

Jeder **secuENTRY 5670 BRIDGE** liegt ein QR-Code bei. Dieser QR-Code wird benötigt um Firmware Updates durchzuführen.

## **Achtung! Bei Verlust des QR-Codes ist ein Firmware Update der secuENTRY 5670 BRIDGE nicht mehr möglich. Bitte bewahren Sie den QR-Code sorgfältig auf!**

*Tipp: Der QR-Code kann auch in elektronischer Form als Datei eingescannt oder als Foto auf einem geschützten Datenträger gespeichert werden.*

## **Erstinbetriebnahme**

Verbinden Sie die **secuENTRY 5670 BRIDGE** über das beigefügte zwei Meter lange USB Typ-C zu Typ-A Kabel mit einem 5V USB-Anschluss (nicht im Lieferumfang enthalten), welches min. 1A liefert, um das Gerät in Betrieb zu nehmen.

- 1. Platzieren Sie das Gerät maximal zwei Meter von Ihrem Schloss entfernt.
- 2. Stecken Sie das Netzteil in die Steckdose.
- 3. Die grüne LED der **secuENTRY 5670 BRIDGE** blinkt im zwei Sekunden-Takt.
- Ist dies nicht der Fall, so betätigen Sie mit einem dünnen Gegenstand für fünf Sekunden die Reset-Taste  $\bigcirc$ , bis die grüne LED blinkt.
- 4. Das Blinken signalisiert, dass sich das Gerät im Anlernmodus befindet.

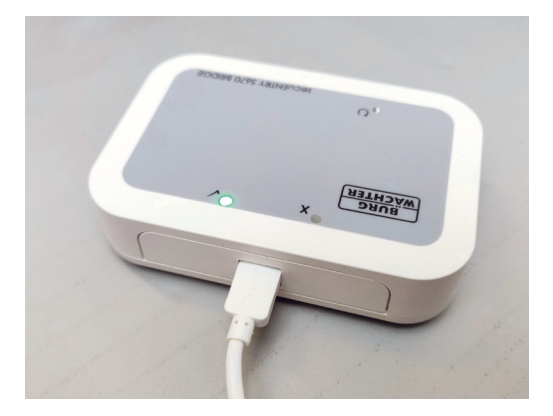

Zuerst müssen Sie die secuENTRY KeyApp herunterladen und ein Burg-Wächter Bridge Cloud Konto erstellen (nähere Infos hierzu in der Anleitung der KeyApp in den Kapiteln 1 & 2).

- 5. Öffnen Sie an Ihrem Smartphone den App Store und suchen Sie nach "secuENTRY KeyApp", um diese herunterzuladen.
- 6. Öffnen Sie die App und registrieren Sie sich. Wählen Sie dabei aus, dass Sie ein Cloud Konto einrichten möchten.
- 7. Wählen Sie "Konto nicht vorhanden? Generieren.".
- 8. Geben Sie ein Passwort ein und betätigen Sie "VERIFIKATIONSCODE ERHALTEN".
- 9. Sie erhalten an die angegebene E-Mail-Adresse eine E-Mail mit einem Code.
- 10. Geben Sie diesen Code in der App ein und drücken Sie "REGISTRIERUNG".

## **Nun können Sie Ihr Gerät der KeyApp hinzufügen.**

- 11. Betätigen Sie die Zurück-Taste.
- 12. Betätigen Sie die Menü-Taste und wählen Sie "secuENTRY Bridge".
- 13. Betätigen Sie die Taste "secuENTRY Bridge & Zuweisung".
- 14. Fügen Sie eine Bridge hinzu, durch Betätigen der Taste "+".
- 15. Geben Sie den Namen der Bridge und das Passwort für Ihr WLAN-Netzwerk ein.

#### **Achtung: Ihr Smartphone und Ihre Bridge müssen sich in demselben 2,4 GHz WLAN-Netzwerk befinden!**

16. Betätigen Sie die Taste "KONFIGURATION".

Nun verbindet sich Ihre Bridge mit Ihrem WLAN-Netzwerk und Ihrem Burg-Wächter Bridge Cloud Konto. Die verschiedenen Funktionen der **secuENTRY 5670 BRIDGE** werden in der Anleitung der KeyApp ausführlich erklärt.

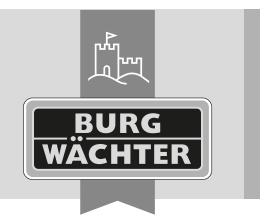

# secur **secuENTRY 5670 BRIDGE**

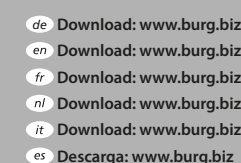

**Download: www.burg.biz**  *sv* **Download: www.burg.biz Download: www.burg.biz**

 **Download: www.burg.biz**

 **λήψη: www.burg.biz**

 **Descărcare: www.burg.biz**

 **İndir: www.burg.biz**

 **Ladattava tiedosto: www.burg.biz Letölthető: www.burg.biz Pobieranie pliku: www.burg.biz** *cs* **Stáhnout: www.burg.biz**

 **Download: www.burg.biz**

*lt* **Download: www.burg.biz**

 **загрузка: www.burg.biz**

 **Download: www.burg.biz Download: www.burg.biz**

**Download (зареди): www.burg.biz**

 **Download: www.burg.biz** *lv* **Download: www.burg.biz**

# **Firmware Update über Bluetooth**

Firmware Updates können aktuell nur über Bluetooth eingespielt werden. Um ein Update einzuspielen gehen Sie folgendermaßen vor:

- 1. Stecken Sie das USB-Kabel des Gerätes aus und warten Sie zehn Sekunden.
- 2. Halten Sie mit einem dünnen Gegenstand die Reset-Taste  $( )$ gedrückt und stecken Sie das USB-Kabel wieder ein.
- 3. Halten Sie die Reset-Taste gedrückt bis beide LEDs gleichzeitig blinken.
- 4. Die **secuENTRY 5670 BRIDGE** ist für die nächsten 2 Minuten für Firmware Updates empfangsbereit.

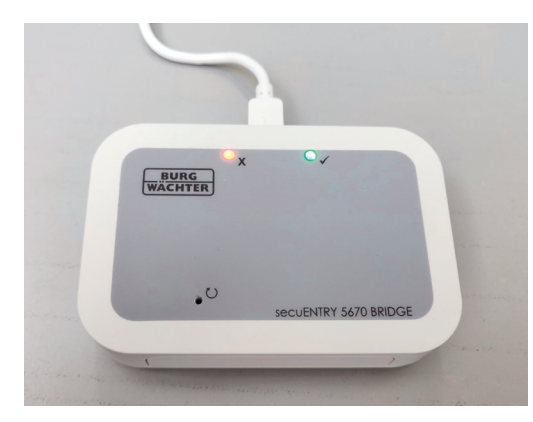

**Öffnen Sie nun die KeyApp auf Ihrem Smartphone.** 

- 5. Betätigen Sie die Menü-Taste und wählen Sie "Firmware update".
- 6. Wählen Sie die Produktreihe "secuENTRY 5670 Bridge".
- 7. Wählen Sie das Produkt "secuENTRY 5670 Bridge".
- 8. Wählen Sie das aktuellste Firmware Update aus.

9. Scannen Sie den QR-Code Ihres Gerätes (es ist normal, dass die Information TYPE: KEYPAD\_FP angezeigt wird).

10. Drücken Sie "OK" und betätigen Sie die "START"-Taste.

Das Firmware Update wird nun durchgeführt, trennen Sie das Gerät nicht vom Strom, solange die LEDs blinken. Wenn lediglich die grüne LED leuchtet ist das Firmware Update erfolgreich abgeschlossen, leuchtet jedoch die rote LED für drei Sekunden, so ist das Firmware Update fehlgeschlagen.

# **FAQ und erneute Inbetriebnahme**

## **Es leuchtet keine LED am Gerät:**

Ist Ihr Gerät nach der Erstinbetriebnahme eingeschaltet und es leuchtet weder die grüne, noch die rote LED, so besteht keine Verbindung zum WLAN-Netzwerk.

## **Es leuchtet die rote LED am Gerät:**

Leuchtet die rote LED, so ist Ihr Gerät mit Ihrem WLAN-Netzwerk verbunden, hat jedoch keine Verbindung zum Internet.

## **Das Gerät funktioniert nicht ordnungsgemäß:**

Schalten Sie das Gerät in diesem Falle aus, indem Sie das USB-Kabel ausstecken. Warten Sie fünf Sekunden und schalten Sie das Gerät wieder ein. Sollte dies nicht helfen, so entfernen Sie Ihr Gerät aus der KeyApp indem Sie auf dem Namen Ihres Gerätes nach links wischen und fügen Sie es erneut hinzu (s. KeyApp-Anleitung Kapitel 5.4.2).

## **Gewährleistung**

Um Ihnen ein qualitativ einwandfreies und hochwertiges Produkt zu liefern und Ihnen im Service- oder Reparaturfall optimal zu helfen, ist es erforderlich, dass fehlerhafte oder defekte Geräte bei Ihrem Händler mit dem Originalkaufbeleg und dem QR-Code vorgelegt werden.

# **Entsorgung des Gerätes**

Sehr geehrter Kunde,

bitte helfen Sie Abfall zu vermeiden. Sollten Sie zu einem Zeitpunkt beabsichtigen, dieses Gerät zu entsorgen, denken Sie bitte daran, dass viele Bestandteile dieses Gerätes aus wertvollen Materialien bestehen, welche man recyceln kann. Bitte werfen Sie das Gerät nicht in den Restmüll, sondern erkundigen Sie sich bei der zuständigen Stelle in Ihrer Gemeinde nach Sammelstellen für Elektromüll.

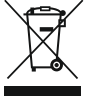

Entladene Batterien oder Akkus dürfen nicht im Hausmüll entsorgt werden. Bitte geben Sie die Batterien/Akkus im Handel oder den Recyclinghöfen der Kommunen ab. Die Rückgabe ist unentgeltlich und gesetzlich vorgeschrieben.

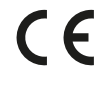

Hiermit erklärt die BURG-WÄCHTER KG, dass das vorliegende Gerät der Richtlinie (EMC) und 2011/65/EU (RoHS) entspricht. Der vollständige Text der EU-Konformitätserklärung ist unter der folgenden Internetadresse abrufbar: www.burg.biz

Druck- und Satzfehler sowie technische Änderungen vorbehalten.